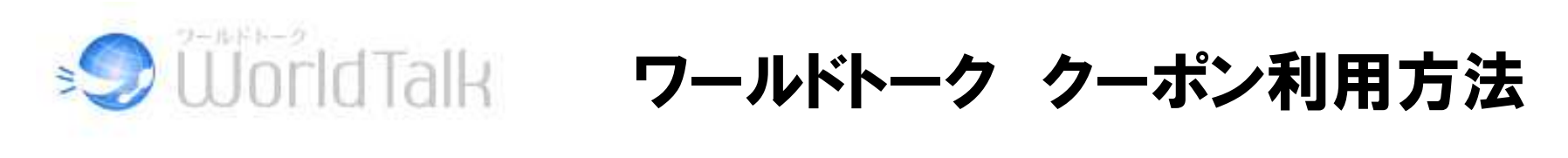

## 1、ワールドトークに会員登録をします

■https://www.worldtalk.jp/users/register

2、送られてくるメール内のURLをクリックします

3、クリック後表示されるプロフィール項目を入力します※図 【プロフィール】 参照

4、「次へ」 をクリックし、内容を確認してください。

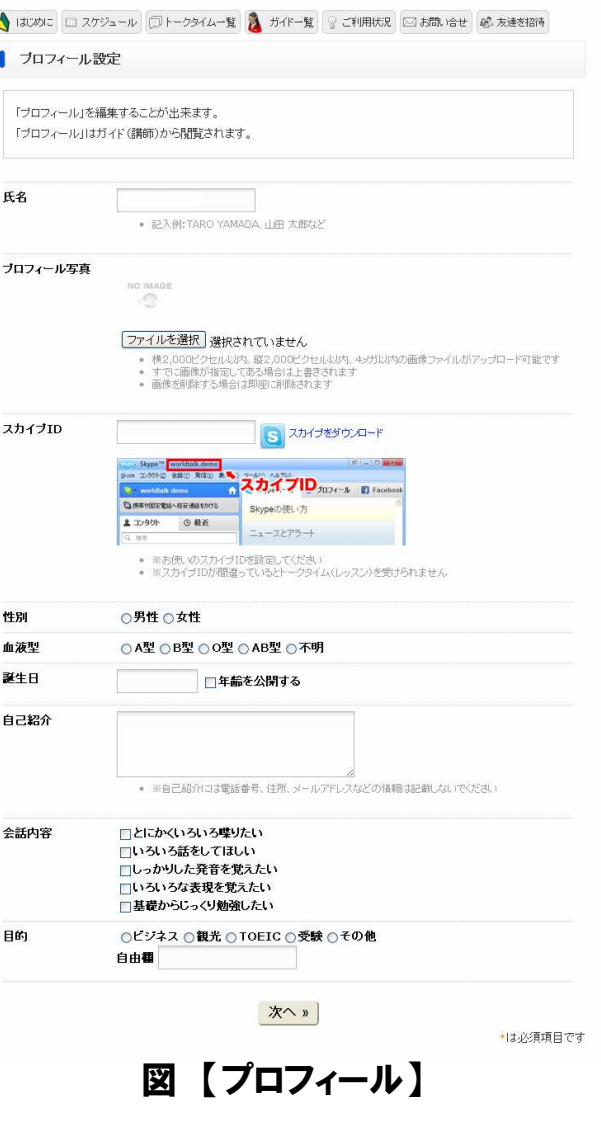

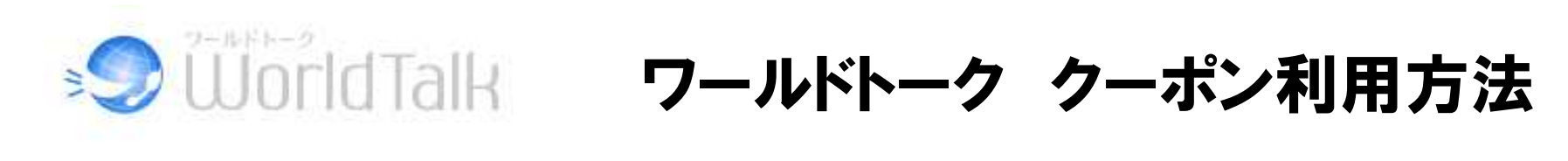

5、内容確認後、変更するボタンを押してください

会員登録が完了します

※48時間以内に下記の操作を行ってください

6、会員登録後、右図の画面に移動します右上に表示される【登録情報編集】をクリックしてください

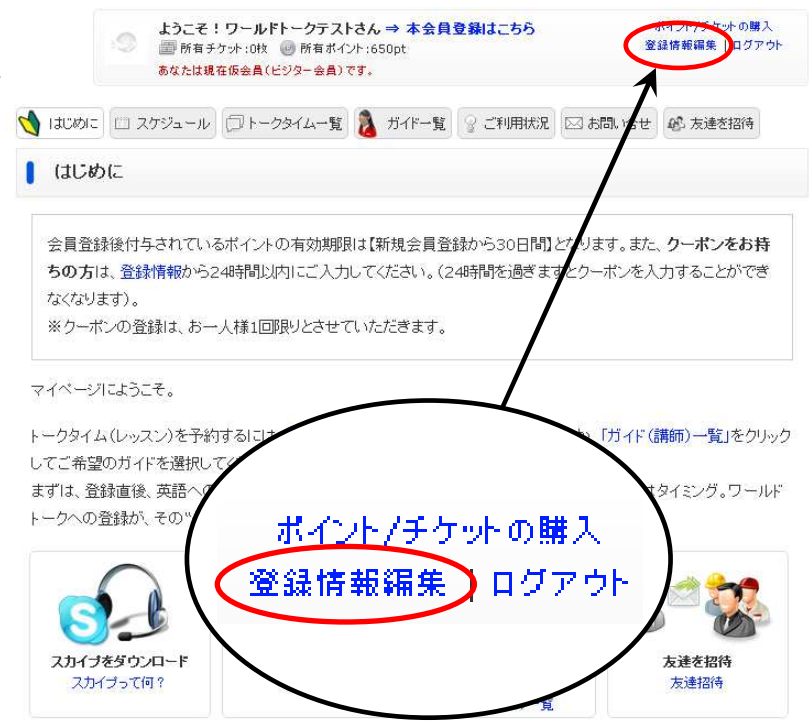

無料体験を実施していただき、特に問題無ければ本会員にお申し込み下さい。チケット制の割安なコースです。一番安 い3,000円/月のコースでも、最大10回のトークタイム(レッスン)を受講することが可能です。

その他、ご不明点等ございましたら、いつでもワールドトーク事務局までご連絡ください。 皆さんのご意見を伺いながら、よりよいサービスに成長させていければと思っております。 今後とも、ガイドの皆様共々、ワールドトークをよろしくお願いします。

お問い合せ

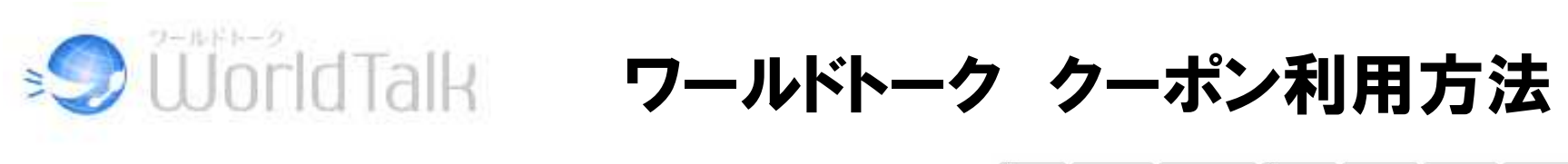

- 7、上部にクーポン入力部分が表示されるのでお持ちのクーポンコードを入力してください※図 【クーポンコード入力】参照
- 8、クーポン内容が表示されます

確認をして、【受け取る】ボタンを押してください

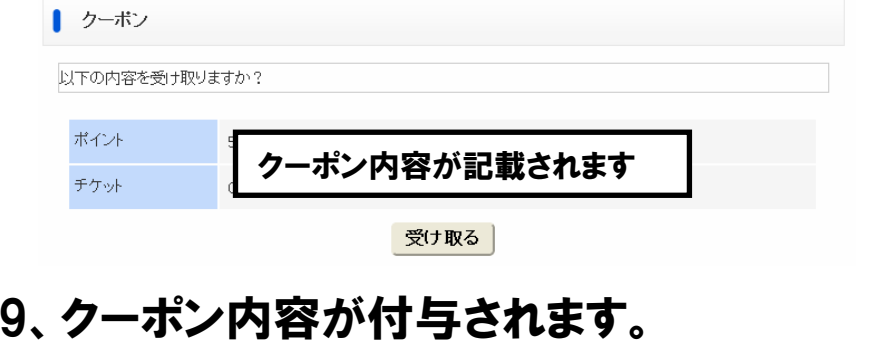

ワールドトークをお楽しみください!

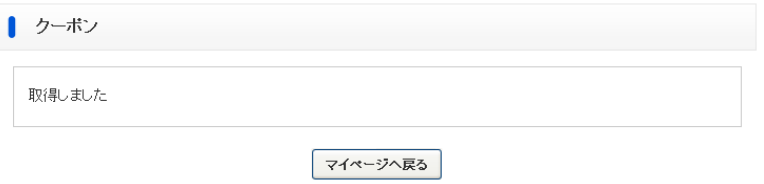

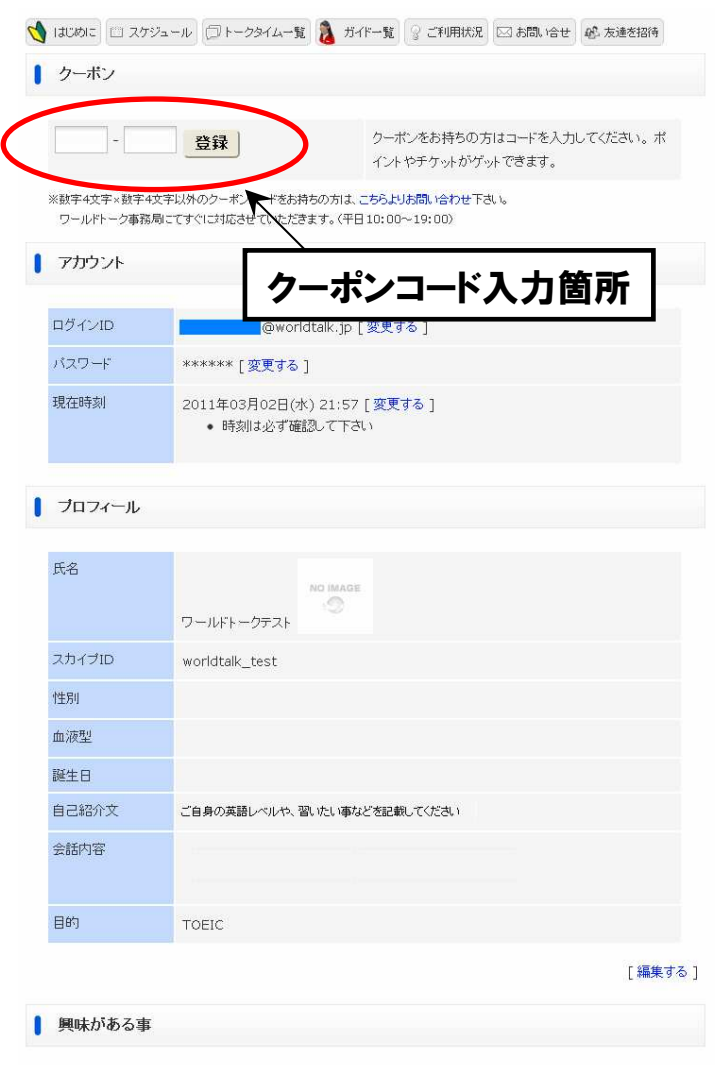

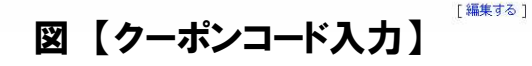